# Chapter 2 Using the Desktop

### We Shall be Covering ...

- Basic Desktop customisation
- Running applications
- Configuring the Panel
- Creating launchers
- Setting the date and time

## **Desktop Customisation**

- To invoke:
  - Main Menu --> Preferences
- Background
- Theme
- Fonts
- Menu and toolbars

## **Desktop Background**

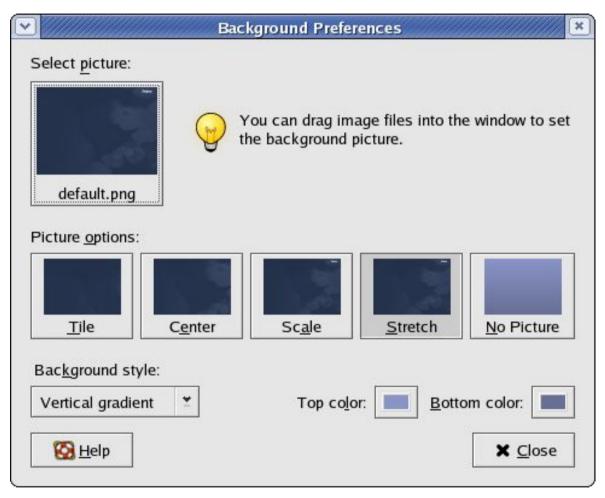

- Main Menu --> Preferences --> Background
- Click on "Select picture"
- Choose image

## **Desktop Theme**

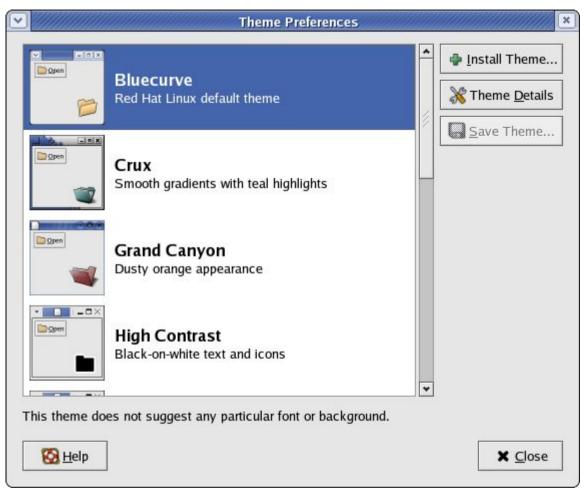

- Main Menu --> Preferences --> Theme
- Click on desired theme

## **Desktop Fonts**

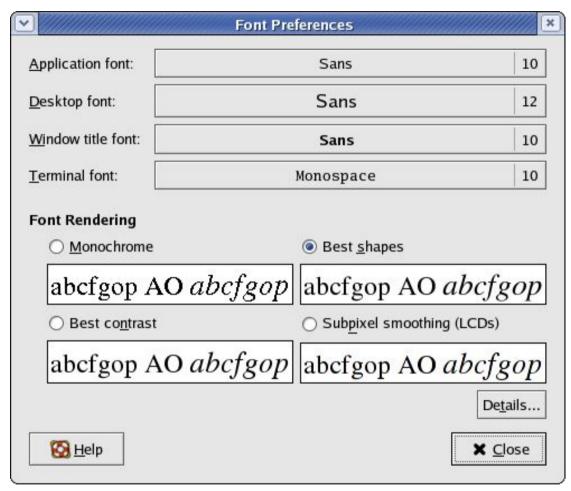

- Main Menu --> Preferences --> Font
- For each category to change, click on the space listing the font

## **Desktop Menu and Toolbars**

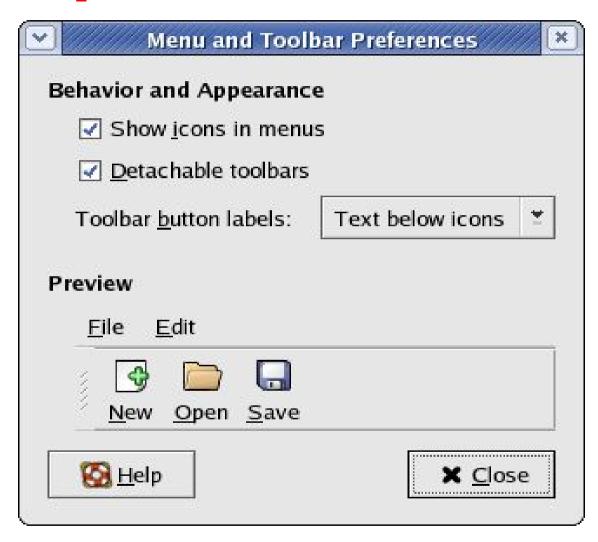

Main Menu --> Preferences --> Menu & Toolbars

## **Running Applications**

#### Applications can be run from:

- Main Menu
  - Open Main Menu, select application
- Panel
  - Place application icon on Panel (if not already there)
  - Click on application icon
- Desktop proper
  - Place application icon on Desktop (if not already there)
  - Double click on application icon on Desktop

## **Add Application to Panel**

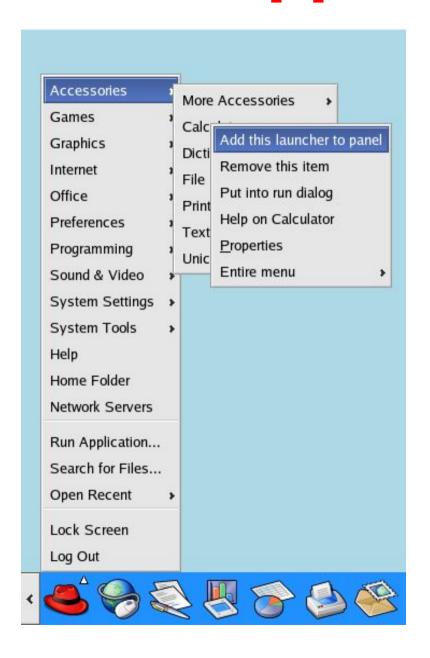

- Open Main Menu
- Right-click on selected item
- Click on selection "Add this launcher to panel"

# Add Application to Desktop

- Open Main Menu
- Add application to Panel
- Drag application icon on Panel to Desktop

Drag application icon to Desktop

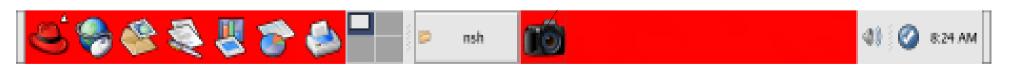

## Place Applet on Panel

- Move mouse to empty space on Panel
- Right-click on mouse
- Select "Add to Panel"
- From sub-menu select applet to place. e.g. to add "sticky notes" applet,

Add to Panel --> Accessories --> Sticky Notes

 To remove, applet, right-click on it, select "Remove from Panel"

## **Configuring the Panel**

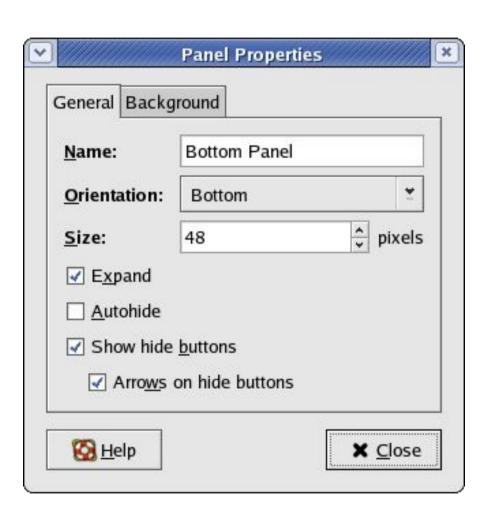

- Right-click on Panel
- Select Properties
- General properties
- Background properties

## **Creating a Launcher**

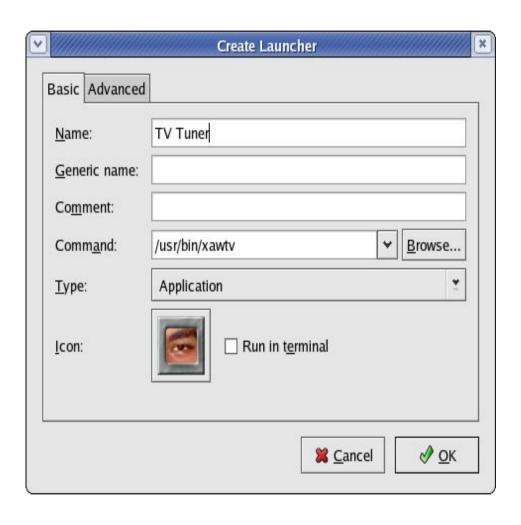

- Right-click on empty area on Desktop
- Select the item
   "Create Launcher"
- Enter the Name and the Command to run (you will need to know the name and location of the program to run)
- Select an icon for it by clicking on the icon button (optional)

#### **Date and Time**

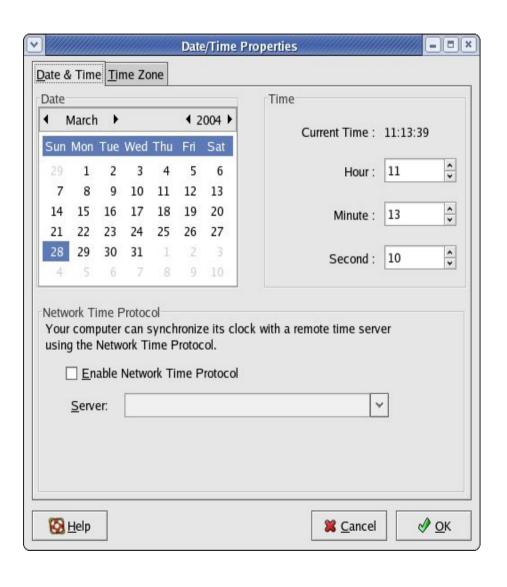

- Important to set correct date and time
- Main Menu
  - --> System Settings
  - --> Date & Time
  - or right-click on clock (time) applet display on Panel and select Adjust Date & Time
- Appearance of desktop clock can be changed

# **End of Chapter 2**